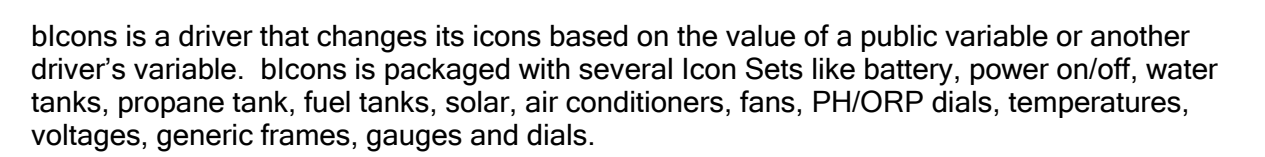

bnet

**SOLUTIONS** 

#### **SETUP**

- 1) Within your Control4 project, install an instance of the bIcons driver for every Variable you wish to visually represent as an icon
- 2) Icon Sets must be enabled before they are accessible Using the BNet / Icon Sets composer tab, enabled the Icons Sets for all bIcons instances (this is a global configuration). See Custom Driver Build section for more information
- 3) Set the Device Name, Device Variable and Icon Set properties
- 4) Configure the driver's Click Behavior to change how the icon behaves to a Select event from a navigator interface
- 5) Configure the driver's visibility for each room using the Room's Navigator Menu Settings
- 6) Refresh Navigators

#### **PROPERTIES**

#### DRIVER SETUP

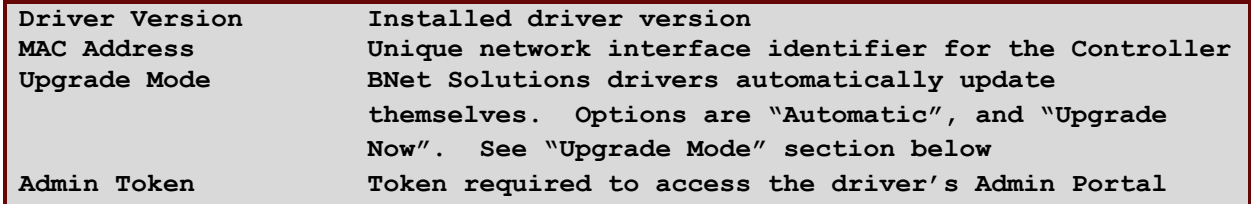

#### BICONS SETUP

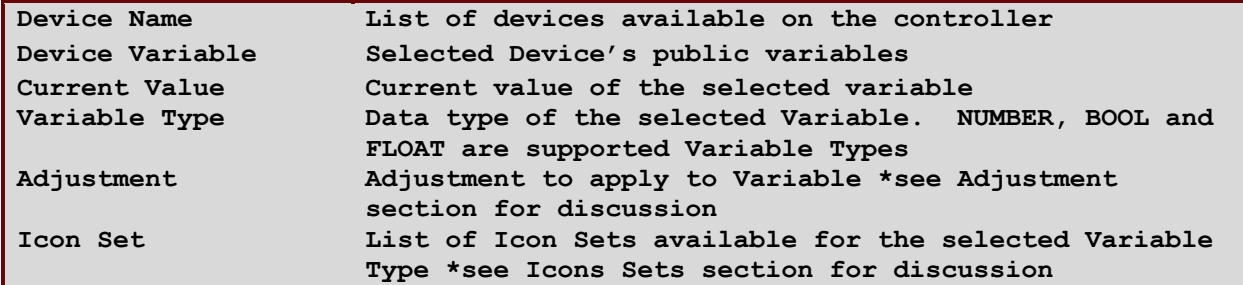

#### NAVIGATOR SETUP

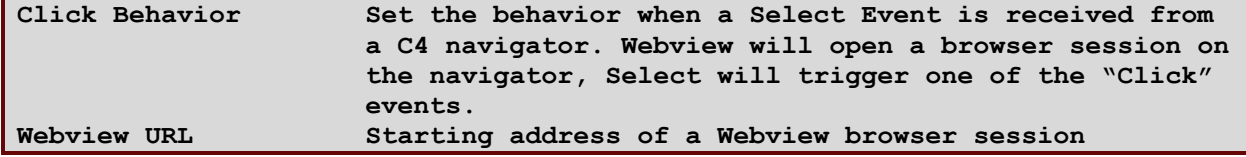

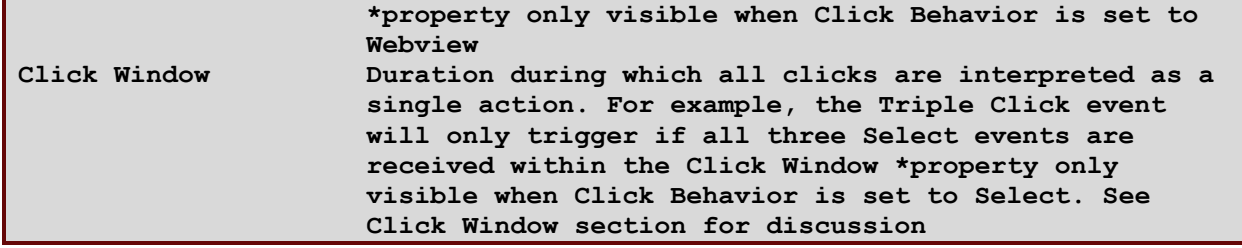

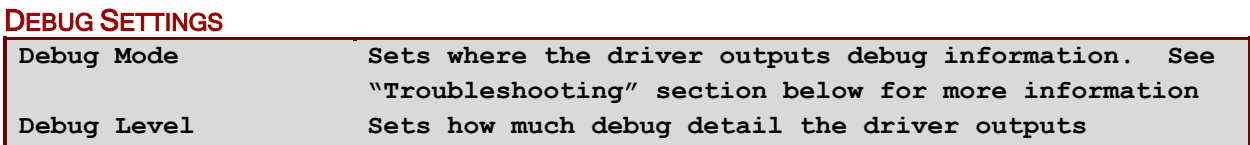

#### **ACTIONS**

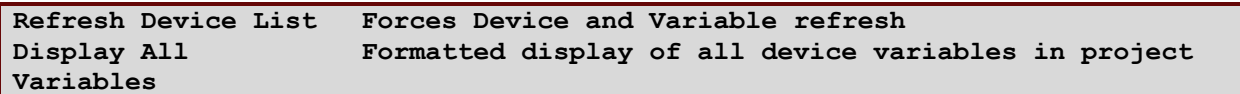

#### **COMMANDS**

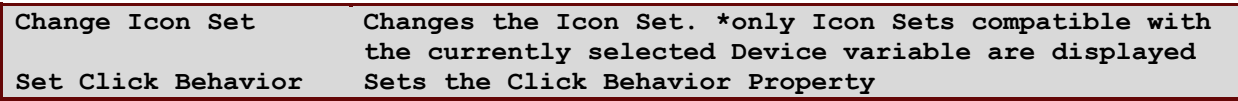

#### **EVENTS**

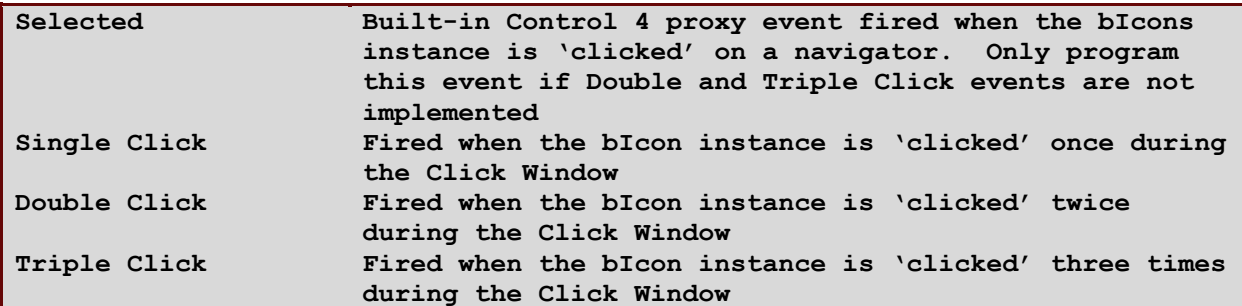

#### **VARIABLES**

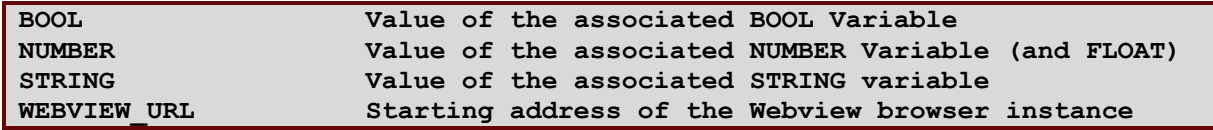

#### CUSTOM DRIVER BUILD

The icons displayed by C4 Navigators are defined within each driver. Unfortunately, there is currently no C4 APIs to dynamically add or remove icon names or references – they are static and hard-coded into every driver. In most cases, the range of icons is relatively small so developers will simply add all icon references to a driver in a "just in case" approach.

With bIcons, there are several thousand (and growing) possible icons that could be displayed rendering the "just in case" approach slow and inefficient. Furthermore, during the refresh process, the icon states of each instance of every driver is aggregated into a larger configuration and sent to each navigator. So, if there are 10 bIcon instances, each with 5,000 icon references, the refresh process would create 10 sections of 5,000 identical icon references.

Including this many icon references can overwhelm the navigator causing the refresh to fail. Control4 is aware of the issue and has said that enabling a more dynamic UI is high priority.

In the meantime, using the Icon Sets configuration tool (located on the Icon Sets subtab of the BNet tab), the bIcons driver can be custom-built with only the Icon Sets that will actually be used in a project. The best of both worlds – access to all Icon Sets without a bloated configuration and navigator refresh issues.

#### **ADJUSTMENTS**

There are two adjustments applied to a numeric variable's value: Default Adjustment and Property Adjustment. The Property Adjustment is applied first (if configured in Composer) then the Default Adjustment is applied.

Adjustments can be applied to Variables to make them "fit" into an Icon Set's defined range. Using an Icon Set with an absolute range of 0-100 as an example: a tracked Variable has a value of 120.95, the Property Adjustment of "Divide by 10" would transform the value into 12.095 and the Default Adjustment of "Round to Ones" would round the value to 12.

Adjustments are applied before a Variable is tested against the Icon Set's upper and lower limits.

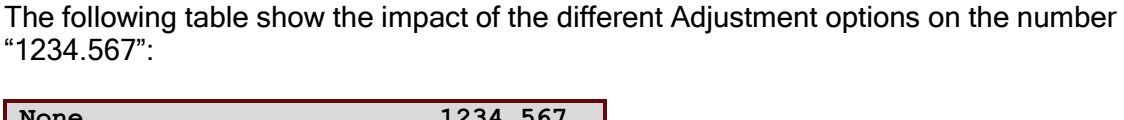

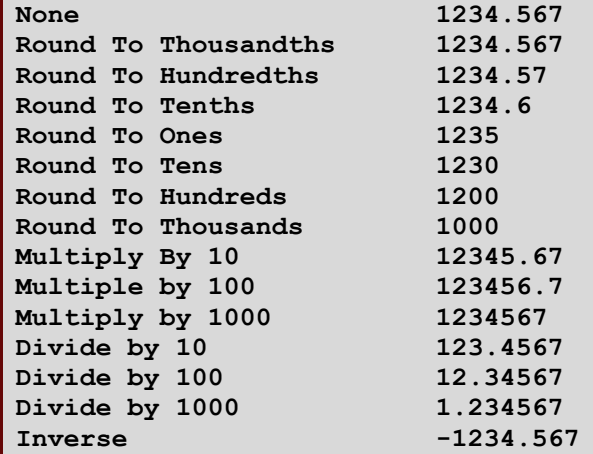

### CLICK WINDOW

The Click Window is used to determine the duration, in seconds, during which all select/click events are interpreted as a single action. This is necessary to differentiate between two sequential single clicks, each triggering the Single Click event and two sequential clicks intended to trigger the Double Click event. All selects/clicks received during the Click Window, starting upon the first click, are aggregated into a single action and the appropriate event is fired.

Because the driver must wait for the entire Click Window duration to determine the user's intent, the Click Window should be set according to the planned usage. For example, if there is no programming associated with the Double or Triple Click, the Click Window should be small - .1 is the minimum. When programming is associated with a Double Click, 1 to 1.5 may be required depending on the responsiveness of the system. Triple Click may require a Click Window or 2 or greater.

The Control4 SELECT event is built into the proxy driver and will trigger for each select/click. To avoid issuing duplicate events, DO NOT USE the built-in SELECT event when implementing Double or Triple click functionality. Instead use the Single / Double / Triple events defined by the driver.

#### ICON SETS

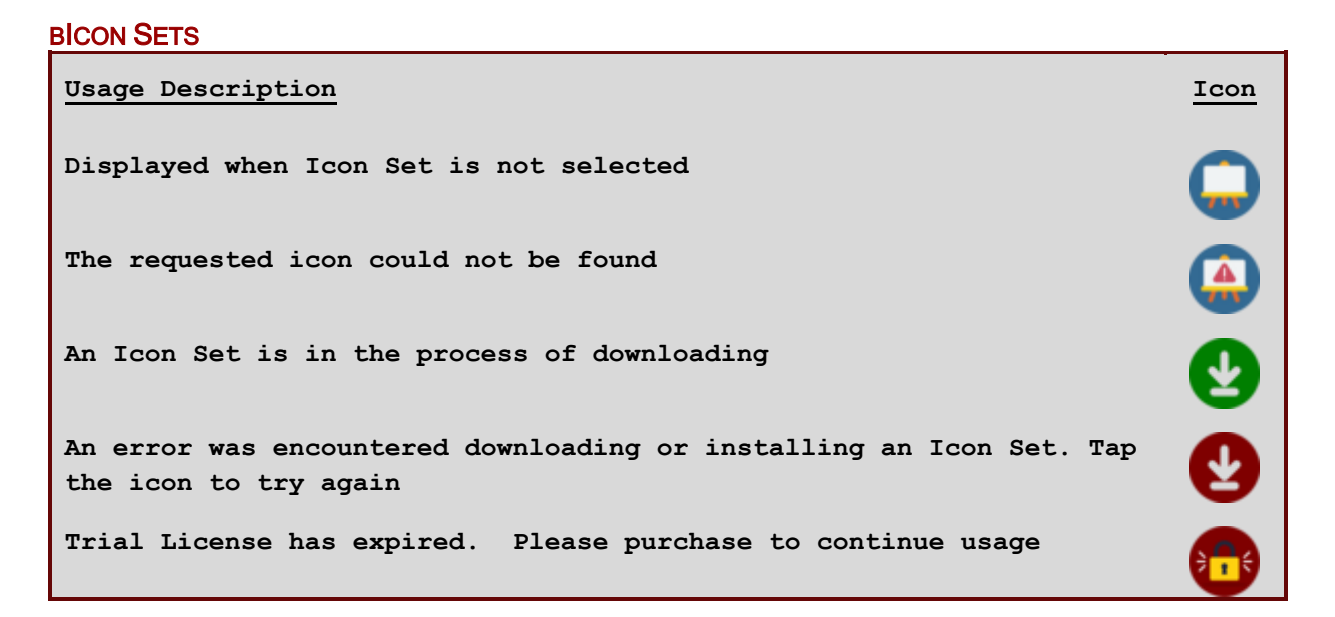

#### BOOL ICON SETS

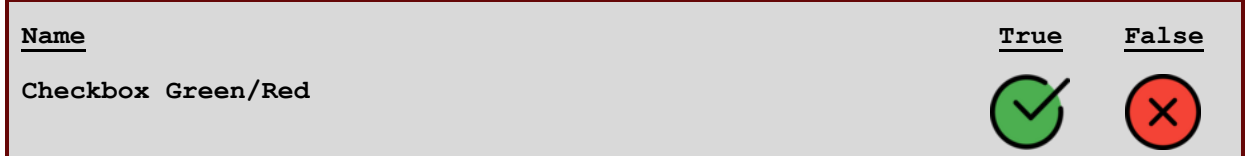

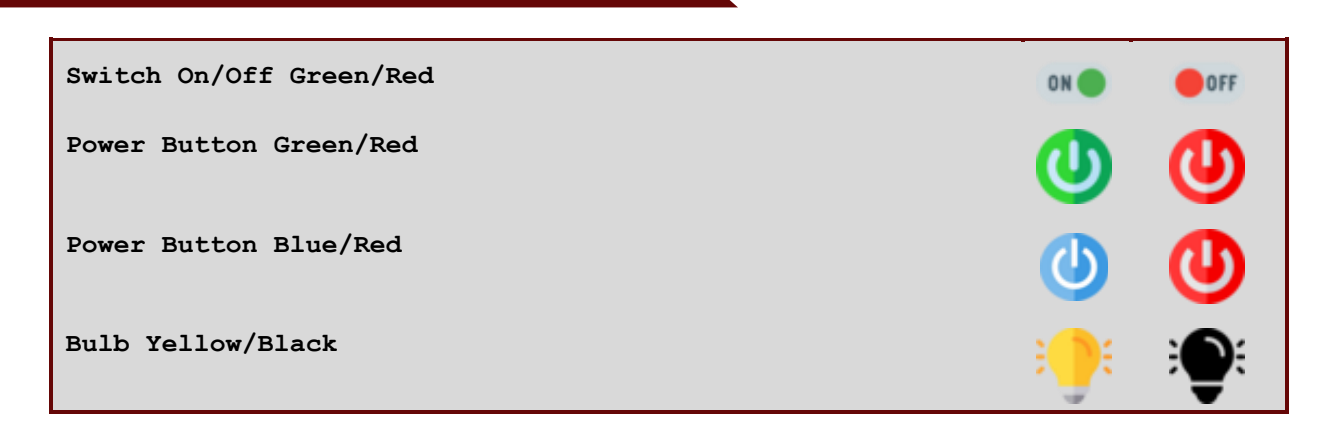

#### NUMBER ICON SETS

Number Icon Sets use either a Relative or Absolute scale. When using an Absolute scale, the Variable is expected to be integer/whole number that falls within the defined Range. Absolute scales are used in Icon sets were there is an actual icon representation for every number in the range.

Relative scales accept any number within the Icon Set's range but the displayed icon is determined by calculating the difference between the Variable value and the nearest Step. For example, the battery Icon Set has 6 Steps so the Variable will be represented by the icon that is most relative to its value. A value of 0, 2 or 5 will use the 1st step while values of 90, 93, and 99 will use the last  $(6<sup>th</sup>)$  step. In other words, the 0-100 range is divided into 6 steps, each with a unique icon.

When a tracked Variable's value falls outside the Icon Set's defined range, the icon will display an "OOB" or Out Of Bounds. A few Icon Sets, like PH and ORP will display L for a low OOB and H for high OOB.

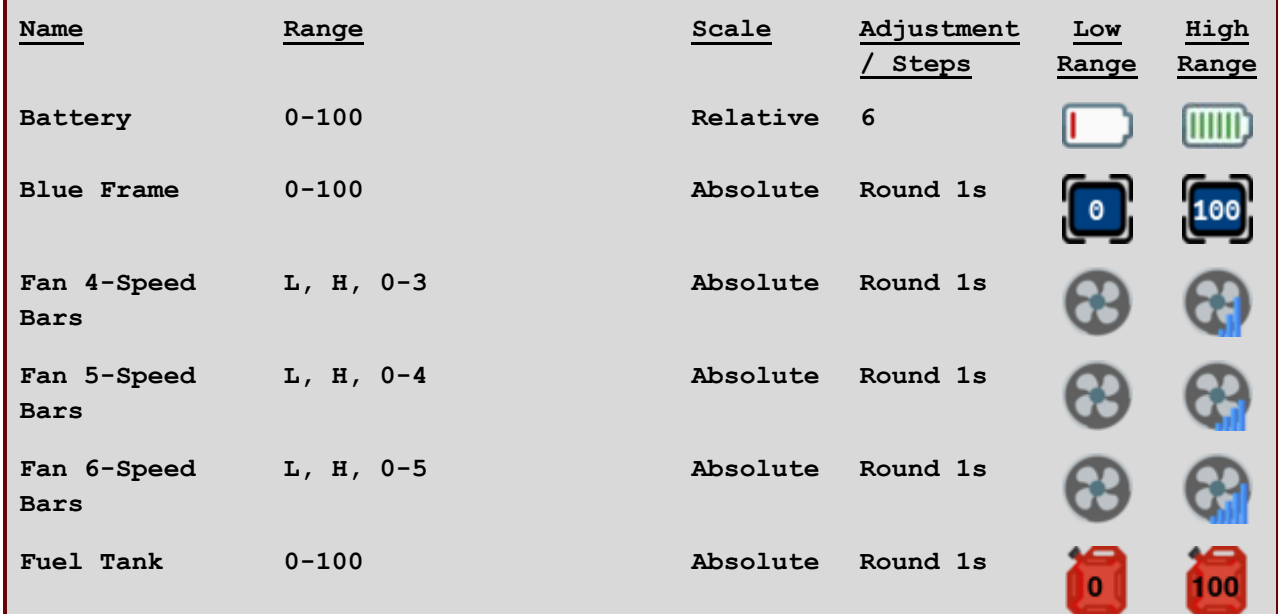

Absolute Scale Icon Sets use Adjustments while Relative Scale Icon Sets use Steps

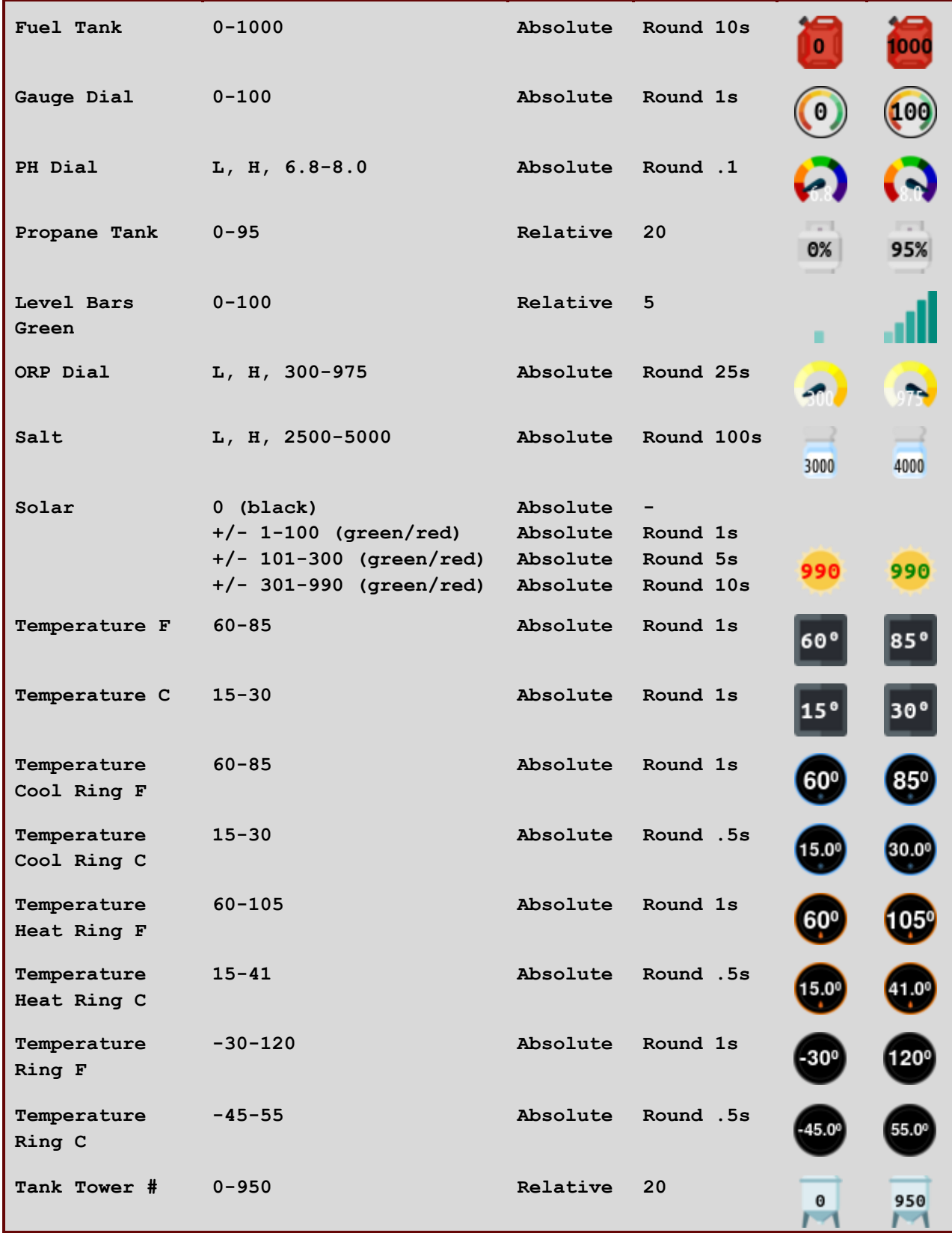

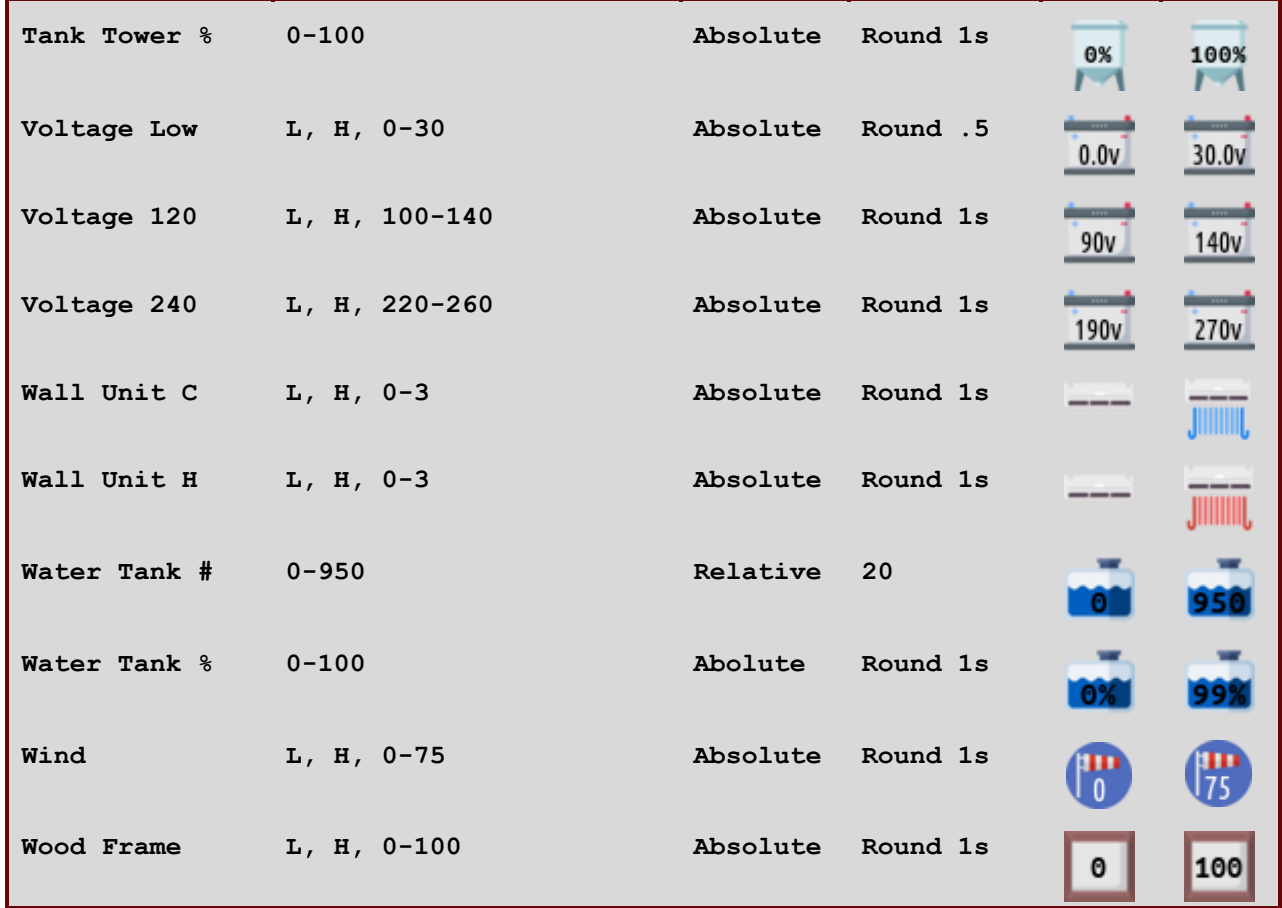

#### STRING ICON SETS

Use a String Icon Set to display a specific icon – unlike the Numeric Icon Sets, there are no adjustments, variations or text overlays applied to an icon. The watched string variable must exactly match (including capitalization and spacing) the icon labels below or the "Not Found" icon is displayed.

Setting the watched variable to "demo" for any String Icon Set will loop through all the available icons in that set.

Alarm **armed armed away armed stay disarmed** Arrows Blue/Blue **all direction double down carat double down left carat double down right carat double left carat double right carat**

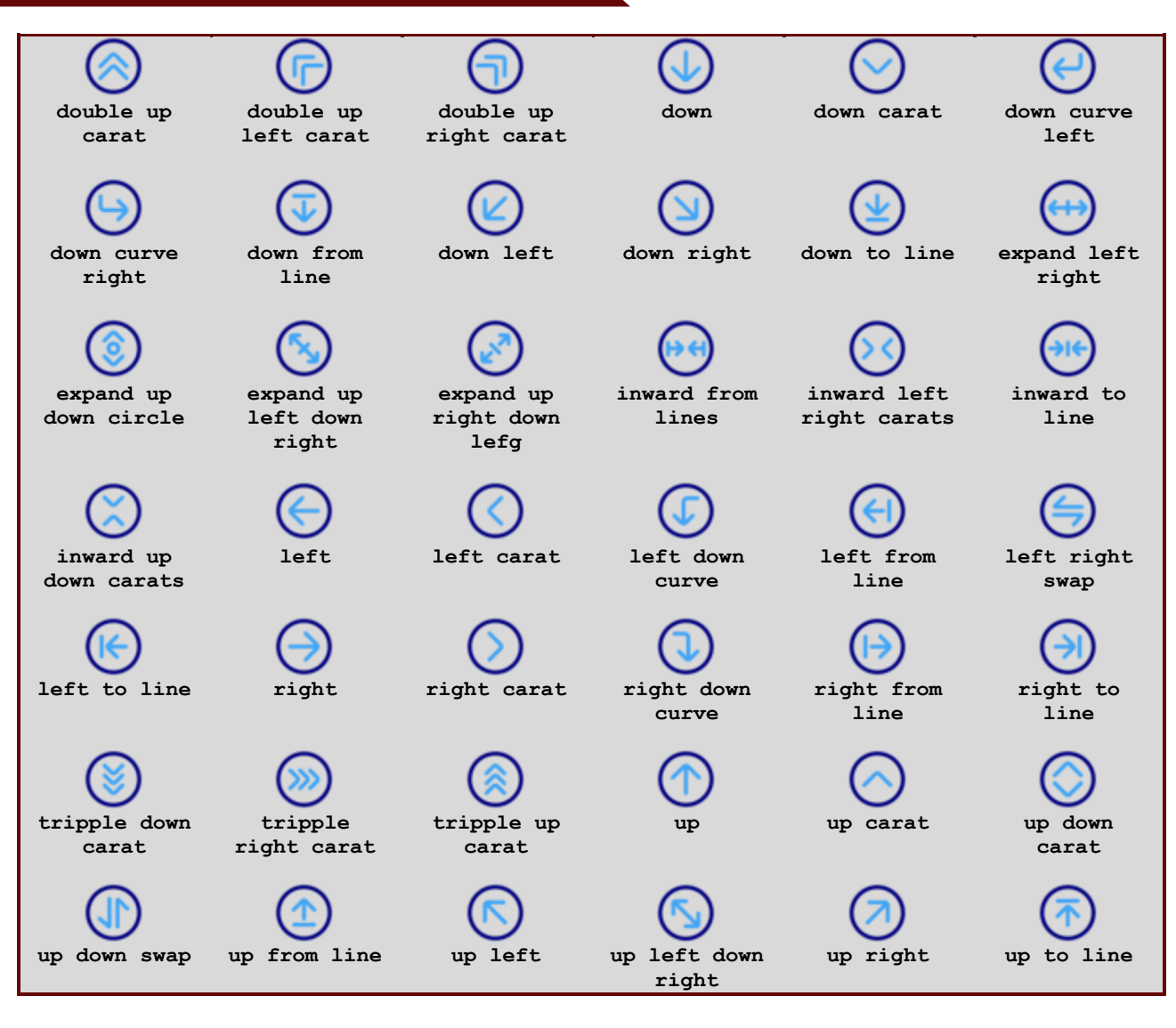

Christmas

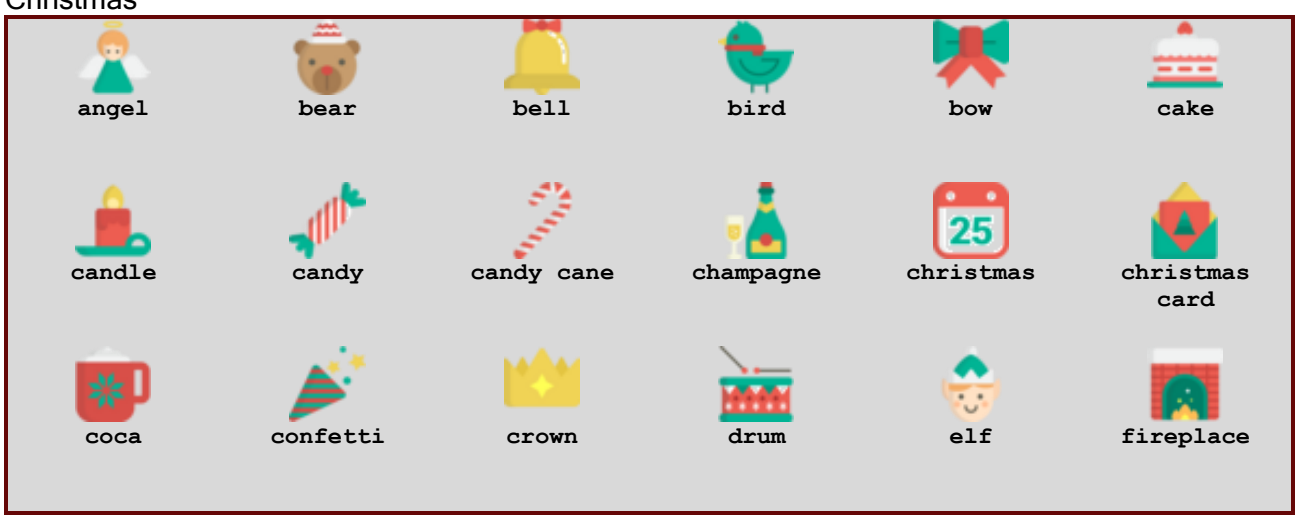

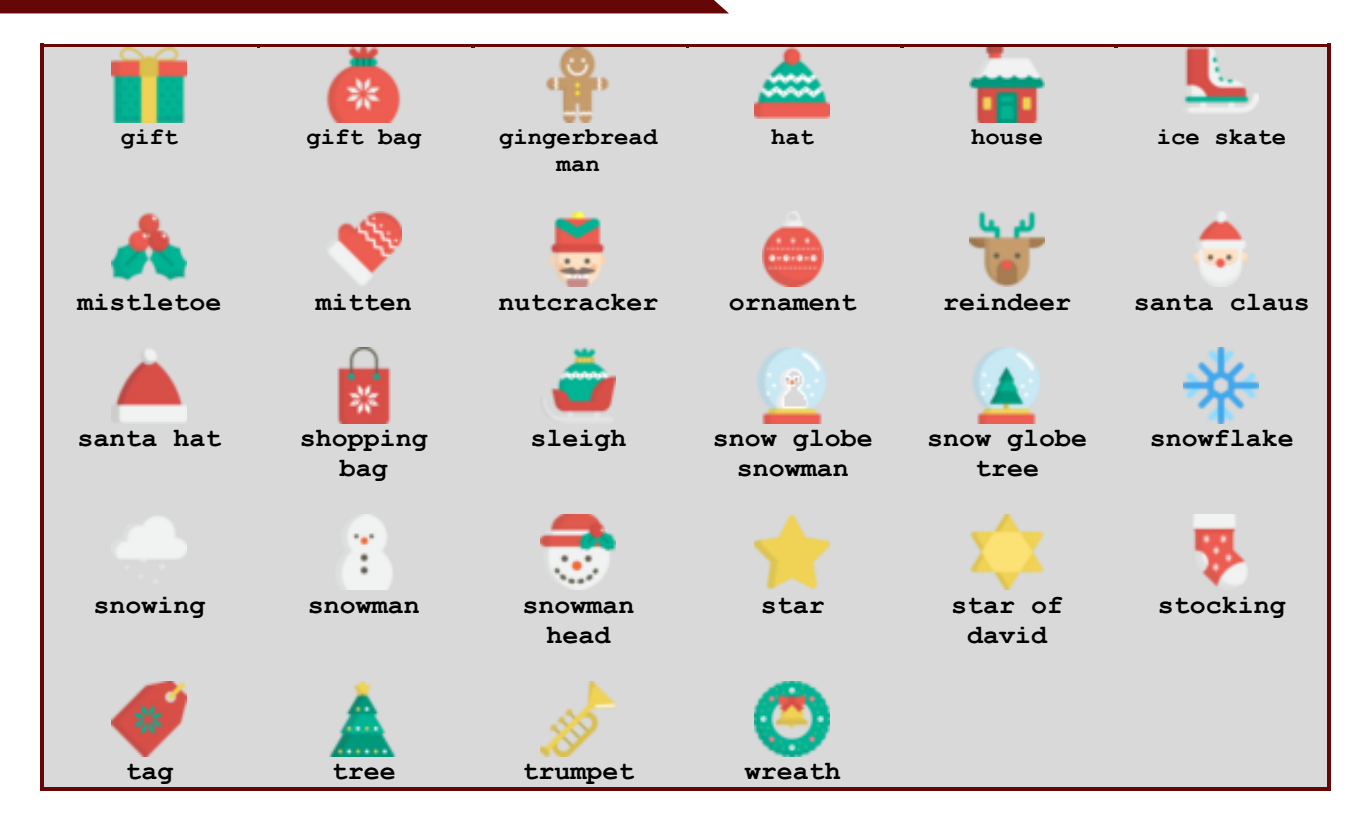

**Emergency** 

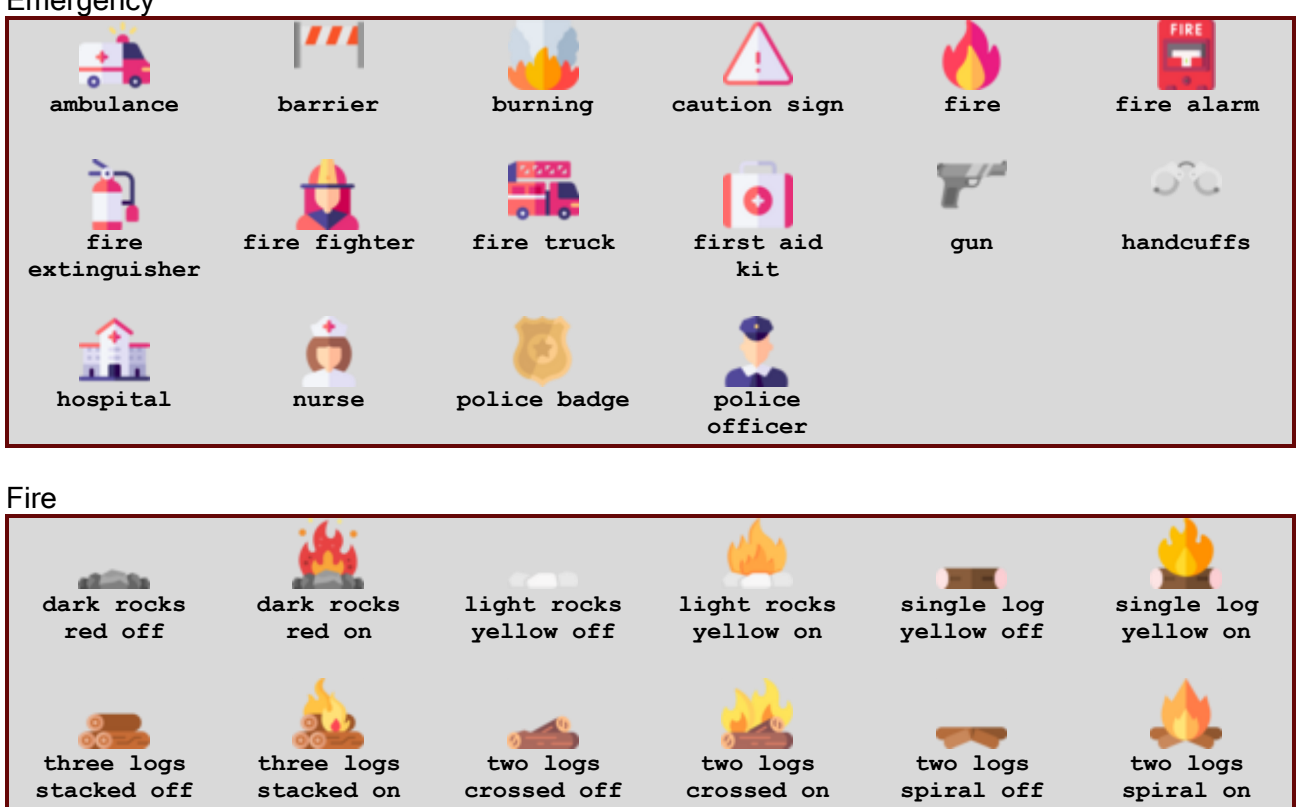

 **[www.bnet4solutions.com](http://www.bnet4solutions.com/) | [blucas@bnet4solutions.com](mailto:blucas@bnet4solutions.com)**

**two logs stacked off**

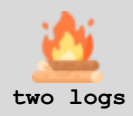

**football**

**stacked on**

Games

**air hockey American** 

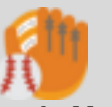

**baseball glove**

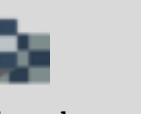

**checkered flag**

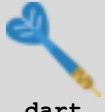

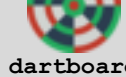

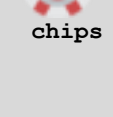

**archery badminton baseball baseball bat**

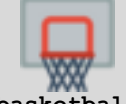

**basketball basketball hoop**

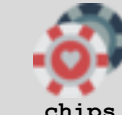

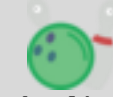

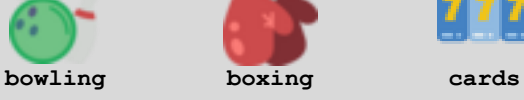

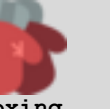

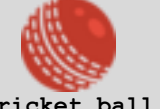

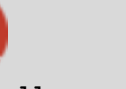

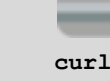

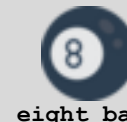

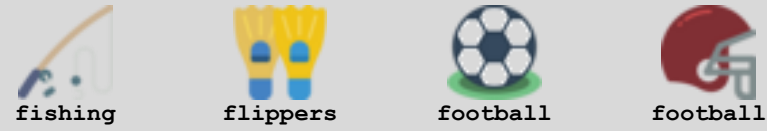

**golf green helm helmet and** 

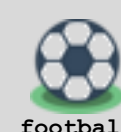

**baseball**

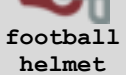

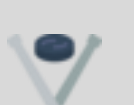

 $\mathbf{v}$  ,  $\mathbf{v}$ 

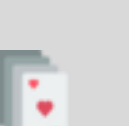

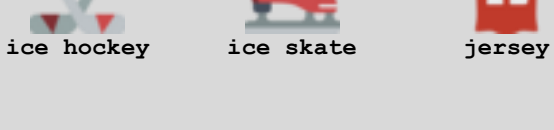

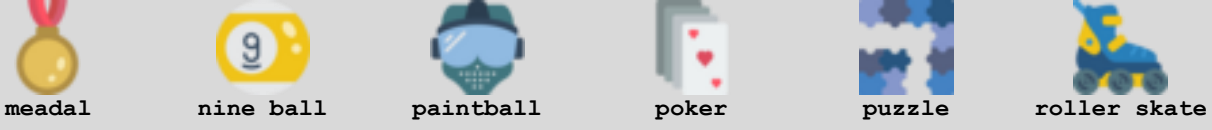

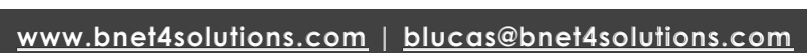

**dart dartboard dice domino dumbells eight ball**

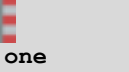

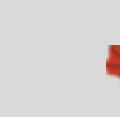

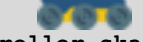

**chess chips cricket cricket ball curling**

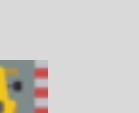

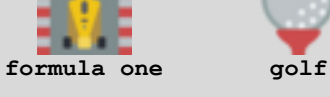

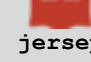

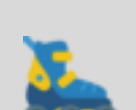

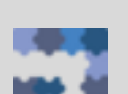

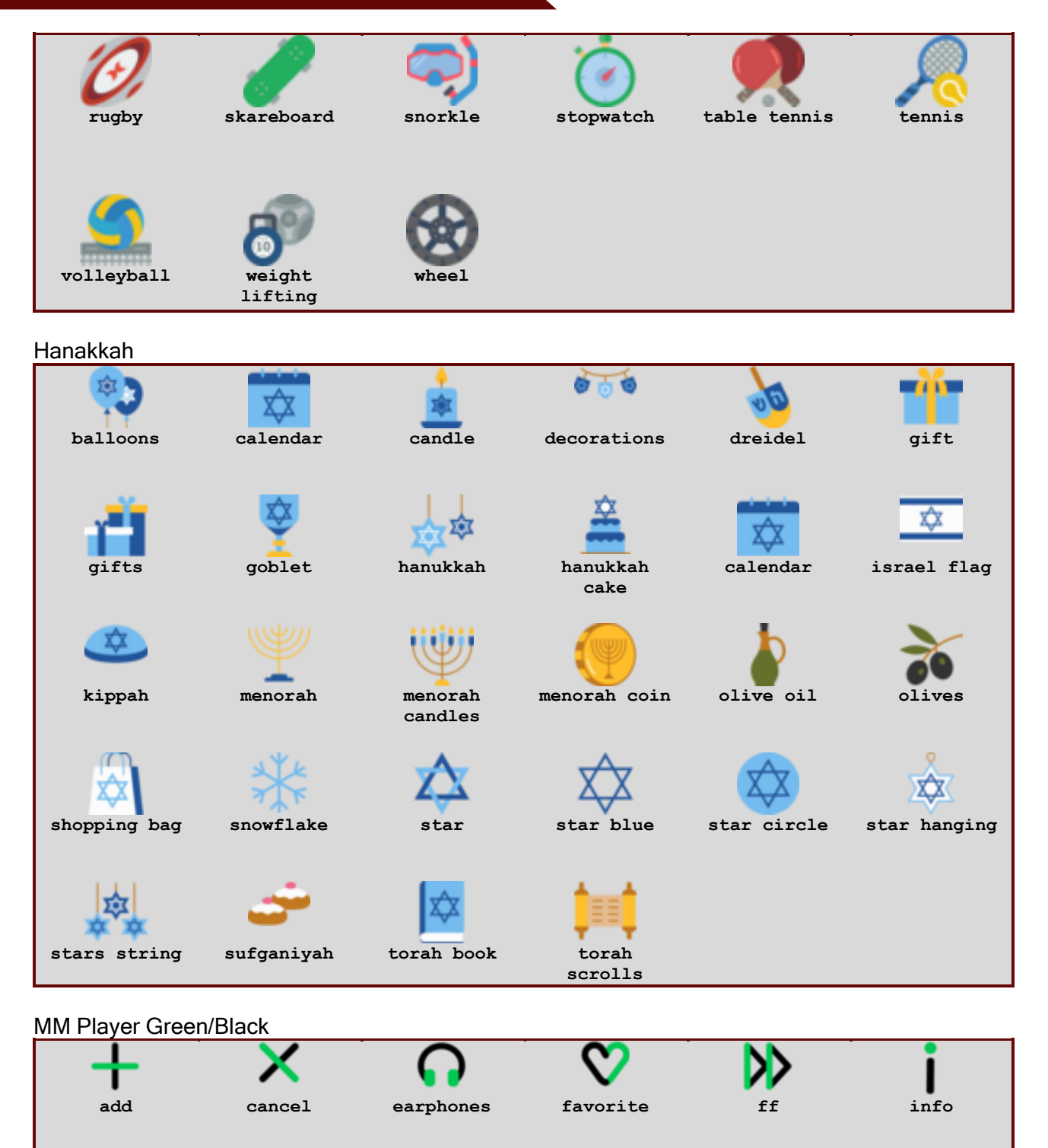

 **[www.bnet4solutions.com](http://www.bnet4solutions.com/) | [blucas@bnet4solutions.com](mailto:blucas@bnet4solutions.com)**

**headphones**

**pause play**

**microphone mute next no** 

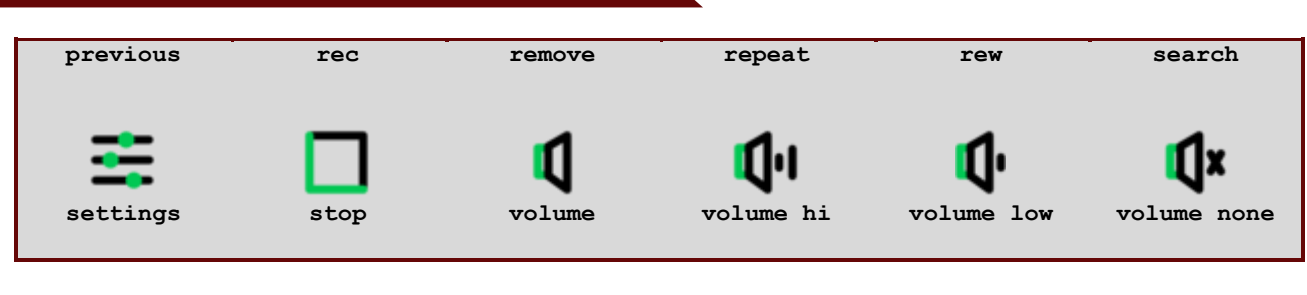

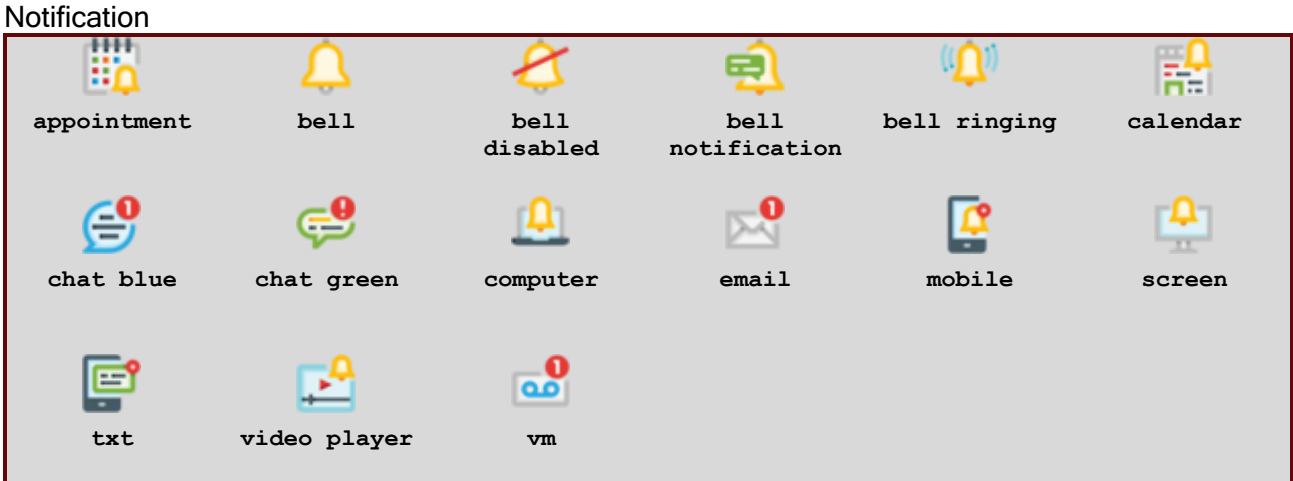

Oval Buttons

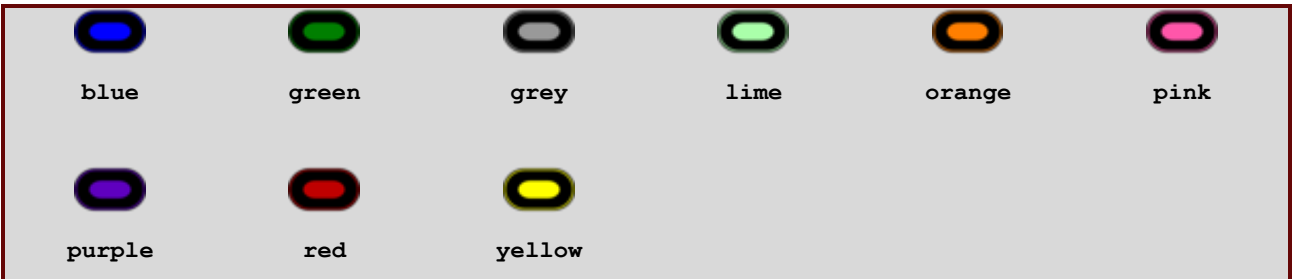

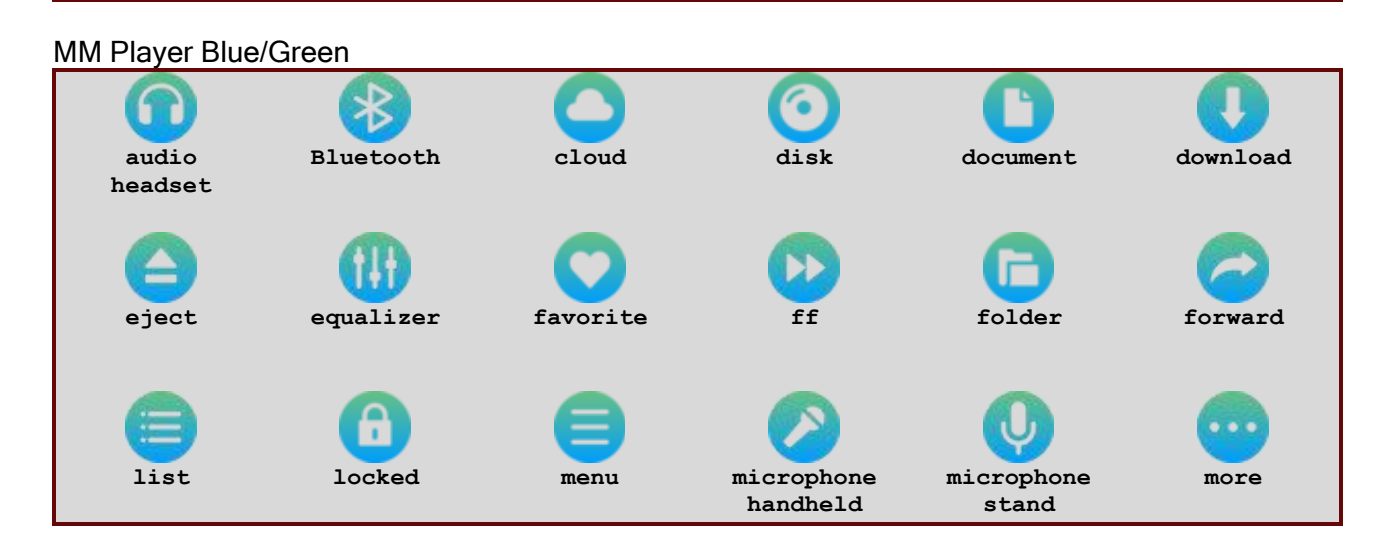

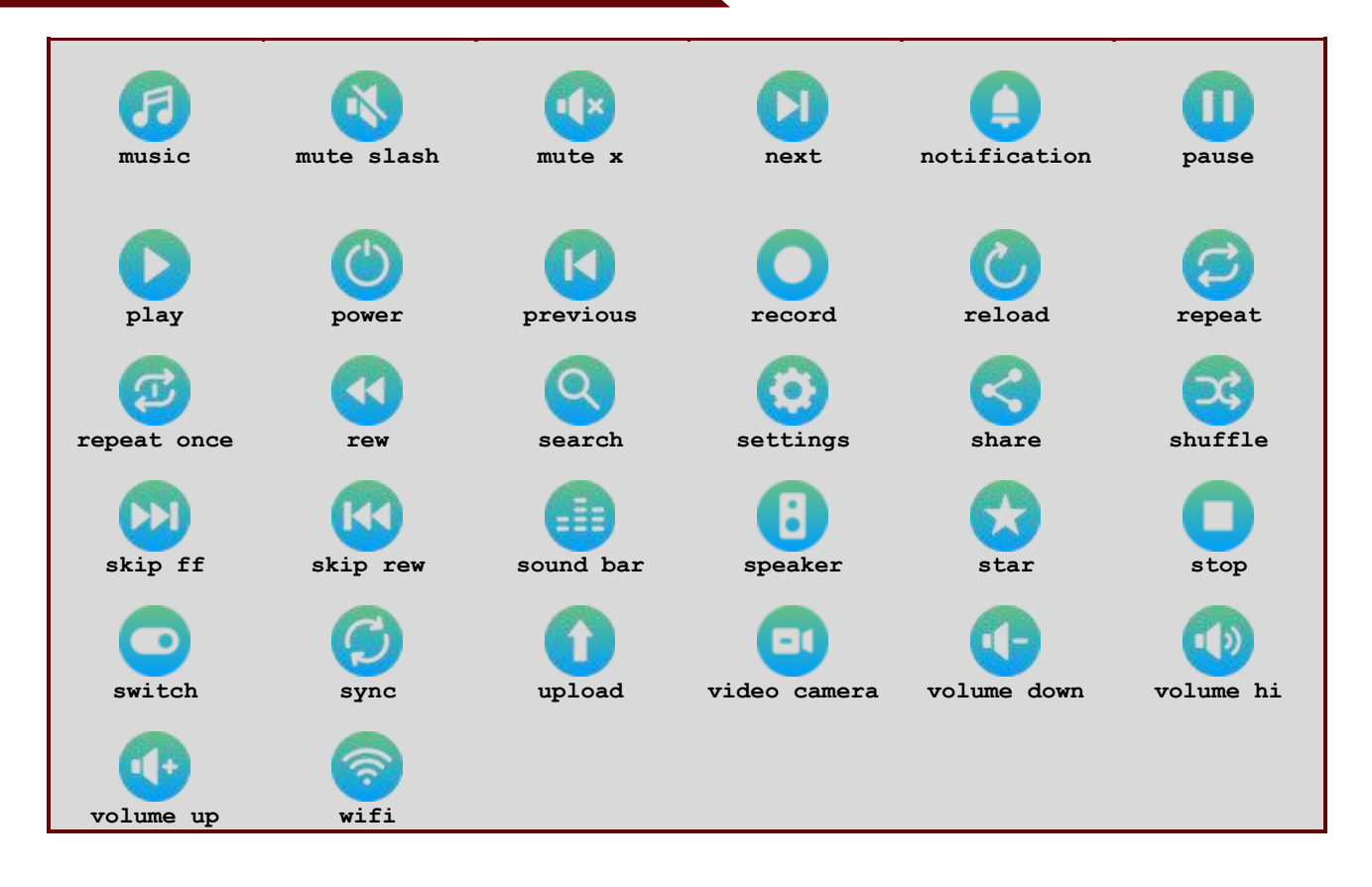

**Weather** 

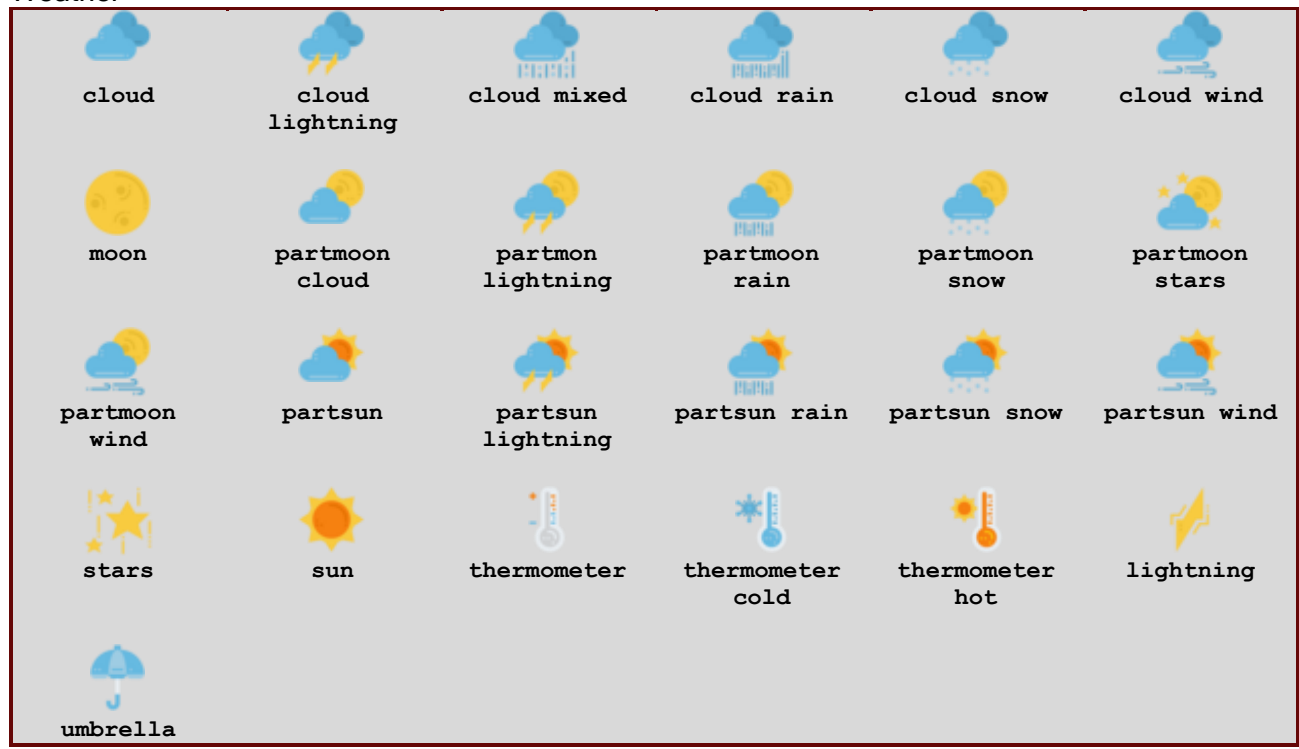

### ADMIN PORTAL

BNet Solutions drivers have a built-in Admin Portal that include an Information, Properties, Variables, Actions, Lua, Documentation and License tabs. Additionally, if the driver supports additional custom tabs, these are displayed as well.

bIcons's Admin Portal can be reached at the following address template: [https://\[controller](https://[controller/) ip]/driver/blcons/admin.html where "controller ip" is the IP Address of your Control4 Director.

Because of the security model used by modern browsers, there are two configuration steps to successfully connect to the Admin Portal:

- 1) The Admin Portal communicates to the controller via a secured websocket. The BNet Certificate Authority that signed the Admin Portal's server certificate must be trusted for your browser to make the SSL/TLS websocket connection. The BNet CA bundle must be downloaded and install as a root certificate. The bundle can be found at [https://ca.bnet4solutions.com/get\\_ca\\_bundle.php](https://ca.bnet4solutions.com/get_ca_bundle.php)
- 2) Each Director uses a privately signed Control4 server certificate that must be trusted before your browser will allow you to navigate to the Admin Portal. On your first visit to the Portal, you will be asked to make a security exception and continue.

The Admin Portal is protected by a challenge page that requires a token to continue. By default, the token is "bIconsAdmin". Once authenticated, the token is stored in a cookie (technically hashed, then stored) so you won't need to log in every time. The token is configurable via the driver's property page. The Admin Server is enabled by default but can be disabled entirely via the driver's property page.

### UPGRADE MODE

BNet Solutions drivers can automatically update themselves. New driver functionality or capability is typically packaged as an incremental "Major" version (v3, v4 etc). "Minor" versions (v2.3, v2.4) are typically maintenance releases that update underlying libraries, address a specific issue or usability concern.

Automatic When "Automatic" is selected, the driver will upgrade/update itself when a new version is available. This is currently the only available option.

Update Now Checks for and upgrades to any newer Major or Minor version.

### KNOWN ISSUES AND LIMITATIONS

- Requires C4 OS v3.1.1 or greater
- Cached icons are very "sticky" in that even after a Navigator Refresh, when an icon design has been updated, the new design will not display until the Navigator power cycles

### TROUBLESHOOTING

All BNet Solutions products have an additional 'Submit' Debug Mode. With this mode selected, the driver creates a unique log file to capture the Lua output based on the selected Debug Level (usually set to "5 - Debug"). Once 'Submit' Debug Mode is deselected, either manually or when the Debug Timer expires, the Submit Debug Log is uploaded to the BNet Solutions Server for

analysis.

The server notifies me when Submit files are uploaded but if you have not purchased a license, I will have no way to reach back out to you for troubleshooting so please email me your contact information.

### TRIAL AND PURCHASE

All BNet Solutions drivers are fully functional for a 7-day Trial Period. To continue usage after the Trial Period, you will need to purchase a license. Purchase functionality is provided by the License tab that may be accessed in one of two ways:

- a) In Composer, on the System Design side panel, click on the driver. The License tab is displayed as a subtab of the BNet tab
- b) In the Admin Portal, the License tab is displayed as one of the main tabs

Once the required fields are filled in, select one of the PayPal payment options and follow the prompts to complete the purchase. Upon completion, the driver will auto-populate the license key and activate. You will receive a receipt from PayPal for the transaction.

An example License tab:

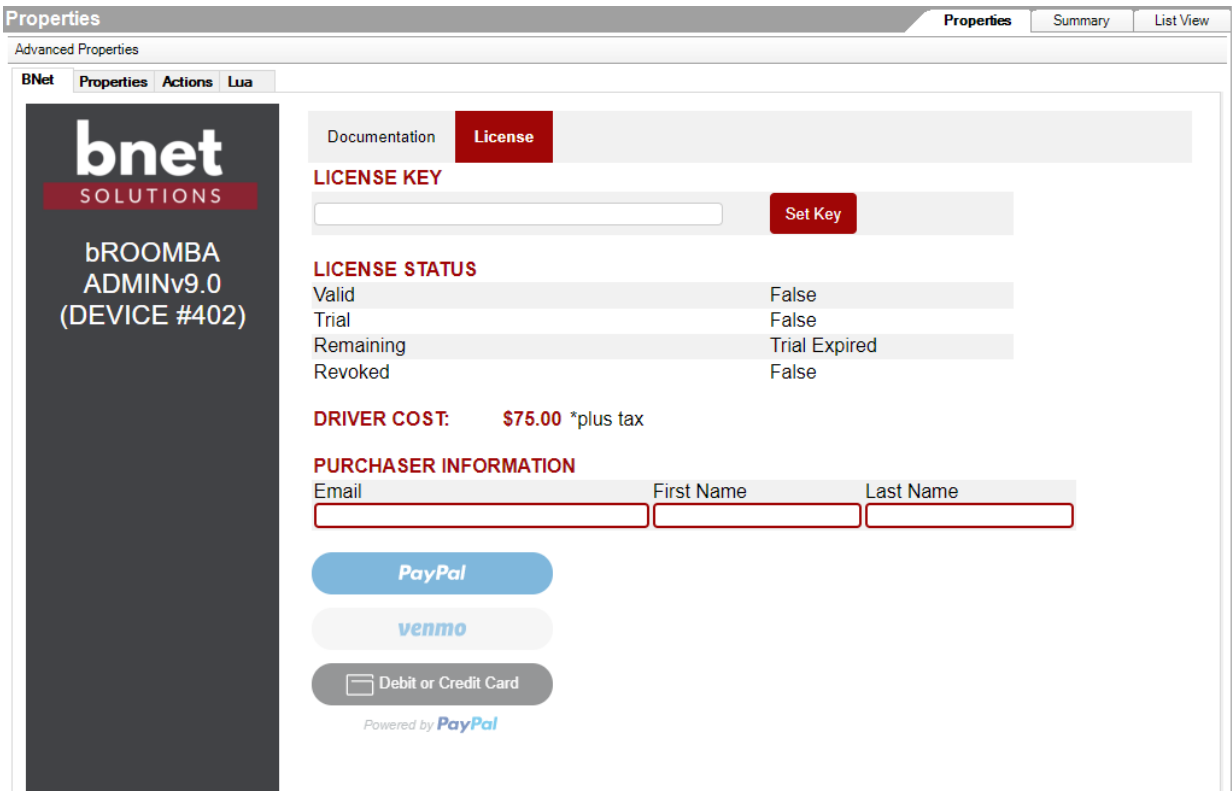

There are no refunds so please review the documentation for any limitations or known issues and determine acceptance during the Trial Period.

### **LEGAL**

By using this driver, you are indicating that you have read and agree with the Policies and Terms that govern its usage as published [here.](https://bnet4solutions.com/legal)

### CONTACT INFORMATION

You can reach me at **blucas@bnet4solutions.com** for comments or questions.

### CHANGE LOG

v1 - 09/21 Initial Release